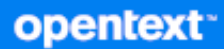

# GroupWise Web Руководство пользователя

**Октябрь 2023 г.**

#### **Юридическая информация**

© Open Text, 1993–2023.

Компания Open Text, а также аффилированные с ней компании и лицензиары (далее — «Open Text») не предоставляют каких-либо гарантий на продукты и сервисы помимо явных заявлений о гарантиях, изложенных в отношении соответствующих продуктов и сервисов. Ничто в настоящем документе не может рассматриваться в качестве дополнительных гарантийных обязательств. Open Text не несет ответственности за какие-либо технические или редакторские ошибки или упущения, содержащиеся в настоящем документе. Сведения, изложенные в настоящем документе, могут быть изменены без уведомления.

# **Оглавление**

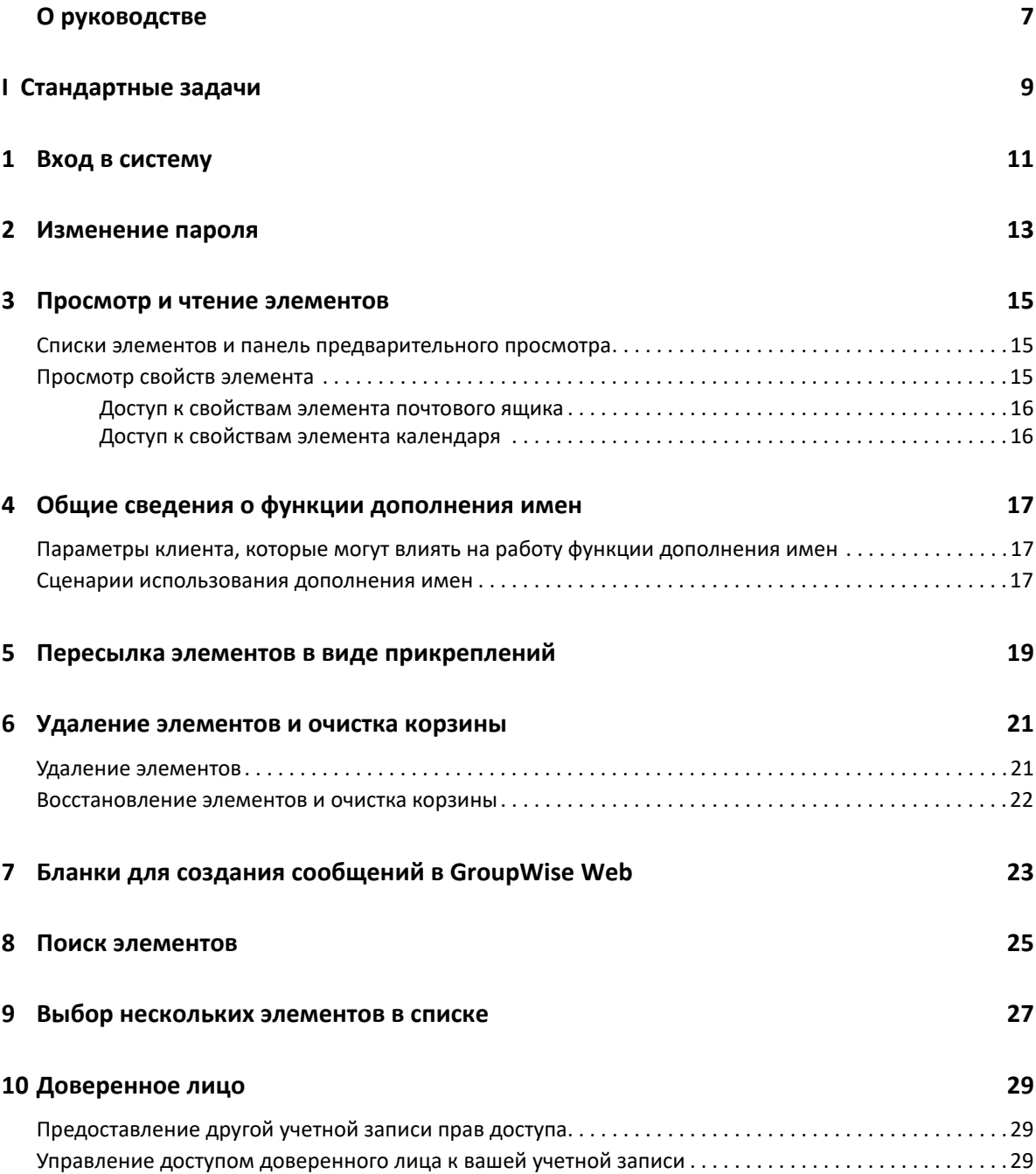

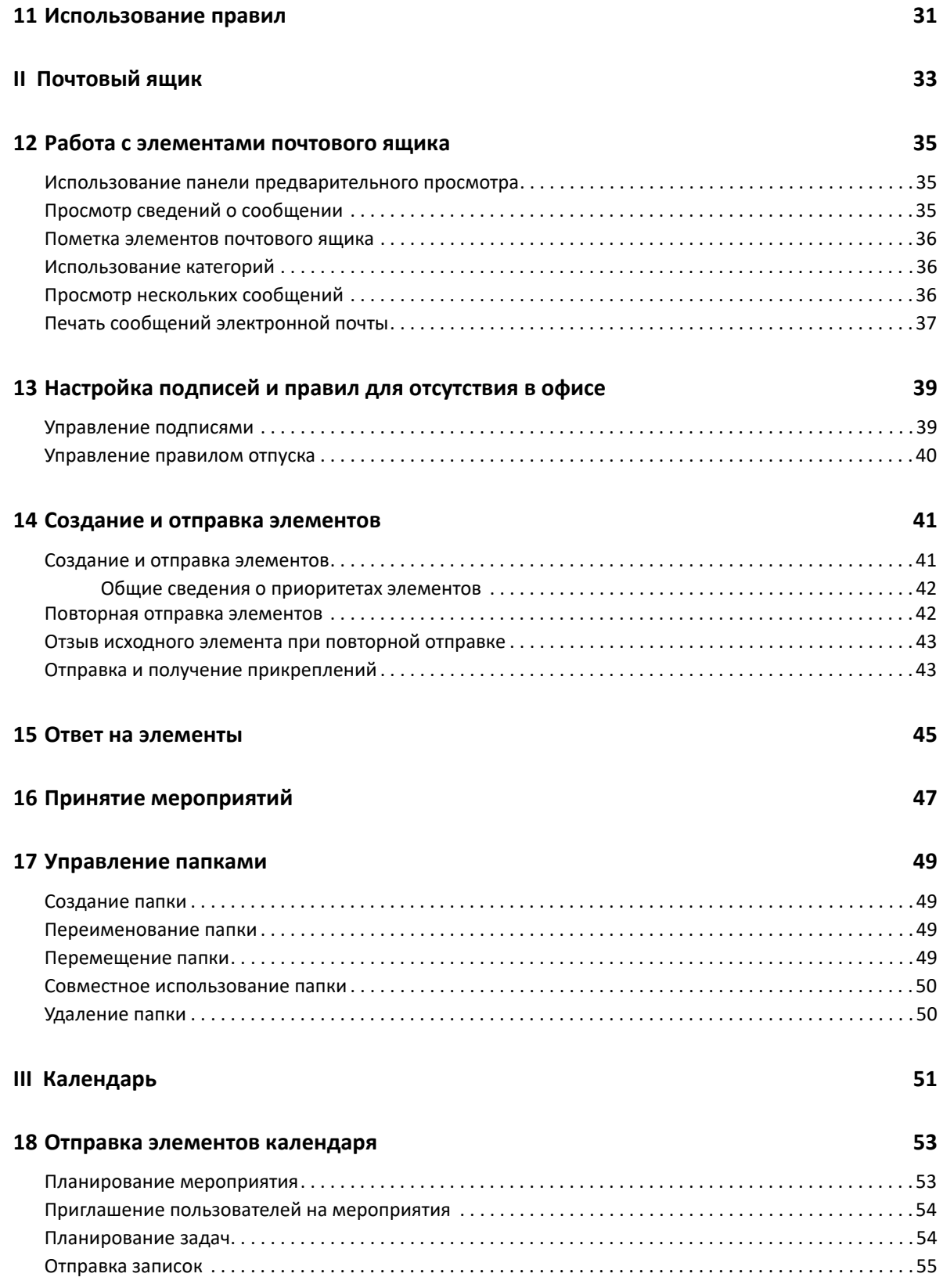

#### **[19](#page-56-0) Изменение элементов календаря 57**

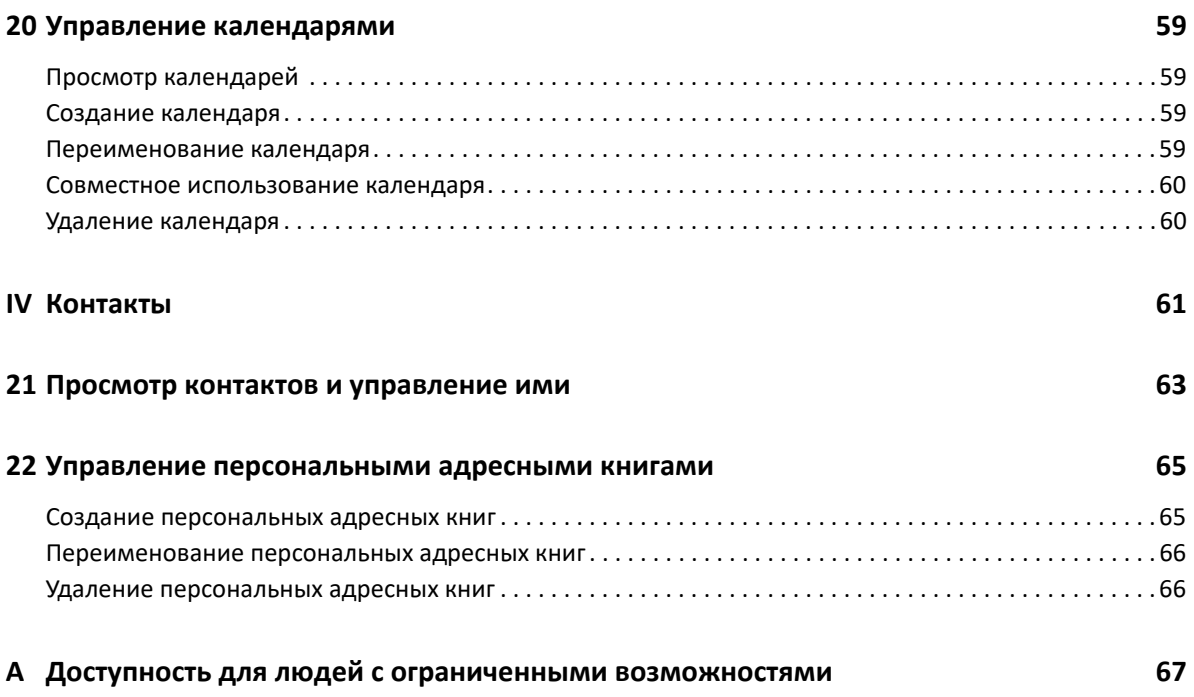

# <span id="page-6-0"></span>**О руководстве**

*Руководство пользователя GroupWise Web* содержит общую информацию о GroupWise Web. В нем содержатся пошаговые инструкции по выполнению типичных задач.

#### **Целевая аудитория**

Для тех, кто хочет пользоваться GroupWise в браузере.

#### **Дополнительная документация**

Актуальную версию этого руководства и другую документацию по GroupWise можно найти [на](https://www.novell.com/documentation/groupwise23/) сайте [документации](https://www.novell.com/documentation/groupwise23/) GroupWise. Часть документации переводится на другие языки (французский, немецкий, японский, португальский, испанский, традиционный и китайский (упрощенное письмо)) вскоре после первичной публикации на английском.

#### **Контактная информация**

Мы будем рады вашим отзывам и предложениям об этом руководстве и другой документации по этому продукту. Чтобы оставить отзыв, воспользуйтесь ссылкой **Оставить комментарий по этой теме** в нижней части любой страницы электронной документации или отправьте электронное письмо на адрес [Documentation-Feedback@microfocus.com](mailto:Documentation-Feedback@microfocus.com).

По вопросам, касающимся конкретных проблем с нашими продуктами, обращайтесь в центр обслуживания клиентов компании Open Text [https://www.microfocus.com/support/GroupWise.](https://www.microfocus.com/support/GroupWise)

# <span id="page-8-0"></span><sup>I</sup>**Стандартные задачи**

Этот раздел содержит сведения о выполнении в GroupWise Web распространенных задач.

Глава 1 на стр. 11: "Вход в [систему](#page-10-1)"

I

- Глава 2 на стр. 13: "[Изменение](#page-12-1) пароля"
- Глава 3 на стр. 15: "Просмотр и чтение [элементов](#page-14-3)"
- Глава 4 на стр. 17: "Общие сведения о функции [дополнения](#page-16-3) имен"
- Глава 5 на стр. 19: "Пересылка элементов в виде [прикреплений](#page-18-1)"
- Глава 6 на стр. 21: "Удаление [элементов](#page-20-2) и очистка корзины"
- Глава 7 на стр. 23: "Бланки для создания сообщений в [GroupWise Web"](#page-22-1)
- Глава 8 на стр. 25: "Поиск [элементов](#page-24-1)"
- Глава 9 на стр. 27: "Выбор [нескольких](#page-26-1) элементов в списке"
- Глава 10 на стр. 29: "[Доверенное](#page-28-3) лицо"
- Глава 11 на стр. 31: "[Использование](#page-30-1) правил"

# <span id="page-10-1"></span><span id="page-10-0"></span><sup>1</sup>**Вход в систему**

Чтобы войти в учетную запись GroupWise Web, выполните указанные ниже действия.

- **1** Перейдите на веб-сервер GroupWise, указав его URL-адрес в браузере.
- **2** Укажите имя пользователя GroupWise и пароль.
- **3** (Необязательно) При использовании Advanced Authentication используйте соответствующий вариант входа.

Дополнительные сведения об Advanced Authentication см. в разделе "Использование Advanced Authentication" *руководства пользователя клиента GroupWise 18*.

**4** Чтобы настроить автоматический вход в систему, установите флажок в поле **Сохранять состояние входа**.

**ПРИМЕЧАНИЕ.** Для пользователей приложения Shortcut на платформе iOS 12 и более поздних версий настроен автоматический вход независимо от этого параметра.

# <span id="page-12-1"></span><span id="page-12-0"></span><sup>2</sup>**Изменение пароля**

Чтобы изменить пароль, выполните указанные ниже действия.

- **1** Войдите в учетную запись GroupWise Web.
- **2** Щелкните по значку «Параметры»  $\overline{\mathbf{\Phi}}$  и выберите пункт Пароль.
- **3** Введите старый и новый пароли в соответствующие поля и нажмите клавишу Enter.

**ПРИМЕЧАНИЕ.** После смены пароля вы продолжите работу в текущем сеансе, но при следующем входе в систему появится сообщение с просьбой ввести новый пароль.

<span id="page-14-3"></span><span id="page-14-0"></span><sup>3</sup>**Просмотр и чтение элементов**

Существуют самые разные причины, по которым вам может понадобиться доступ к элементам почты или календаря после первого ознакомления с ними. Например, вам может понадобиться ответить на письмо или переслать его, пригласить участника на собрание, которые вы изначально пропустили, узнать, кто из пользователей принял приглашение и т. п. В этом разделе содержится информация о различных методах доступа к элементам и их свойствам.

- "Списки элементов и панель [предварительного](#page-14-1) просмотра" на стр. 15
- "[Просмотр](#page-14-2) свойств элемента" на стр. 15

3

#### <span id="page-14-1"></span>**Списки элементов и панель предварительного просмотра**

При просмотре элементов почтового ящика панель предварительного просмотра может быть включена или отключена. Если панель предварительного просмотра отключена, элементы почтового ящика отображаются в виде списка с указанием имени отправителя, темы сообщения и даты получения. Режим списка удобно использовать, когда необходимо быстро просмотреть заголовки элементов, поскольку в этом режиме длинные заголовки отображаются более полно.

Дважды щелкните по элементу, чтобы открыть и прочитать его (не имеет значения, включена при этом панель предварительного просмотра или отключена). При этом можно просматривать несколько элементов одновременно. Однако команды контекстного меню основной панели инструментов доступны только для элементов, выбранных в списке (одного или нескольких). В открытом элементе можно использовать его собственную панель инструментов. В частности, она содержит команды **Ответить**, **Удалить**, **Свойства** и т. д.

Если вы настроили отображение панели предварительного просмотра, при одинарном щелчке по элементу его содержимое появится в этой панели, а не в отдельном окне. Так можно быстро просмотреть содержимое элемента. Команды контекстного меню, доступные по щелчку правой кнопкой мыши по элементу, не зависят от настроек отображения панели предварительного просмотра.

## <span id="page-14-2"></span>**Просмотр свойств элемента**

Существует несколько вариантов доступа к свойствам элементов почтового ящика и календаря. Открыв окно свойств элемента, нажмите кнопку **Дополнительные свойства**, чтобы просмотреть более подробные сведения о нем. Чтобы скрыть дополнительные свойства, нажмите кнопку **Основные свойства**.

- "Доступ к [свойствам](#page-15-0) элемента почтового ящика" на стр. 16
- "Доступ к свойствам элемента [календаря](#page-15-1)" на стр. 16

#### <span id="page-15-0"></span>**Доступ к свойствам элемента почтового ящика**

Существует два способа просмотреть свойства элемента почтового ящика при отключенной панели предварительного просмотра.

- Щелкните правой кнопкой мыши по элементу в списке почтового ящика и выберите пункт **Свойства**. Откроется окно с основными свойствами элемента и кнопкой «Дополнительные свойства».
- Дважды щелкните по элементу в списке почтового ящика и щелкните по значку «Свойства» .

Существует два способа просмотреть свойства элемента почтового ящика при включенной панели предварительного просмотра.

- Щелкните правой кнопкой мыши по элементу в списке почтового ящика и выберите пункт **Свойства**.
- Выберите элемент в списке почтового ящика и щелкните по значку «Свойства»  $\equiv$  на панели инструментов предварительного просмотра.

**ПРИМЕЧАНИЕ.** Если панель предварительного просмотра включена, после щелчка по значку «Свойства» подробные сведения о каждом выбранном элементе будут отображаться в течение всего текущего сеанса, пока вы не щелкнете по значку еще раз, чтобы скрыть свойства элемента. Это же правило работает при нажатии кнопки «Дополнительные свойства».

#### <span id="page-15-1"></span>**Доступ к свойствам элемента календаря**

Доступ к свойствам элементов календаря практически ничем мне отличается от просмотра свойств элементов почтового ящика при выключенной панели предварительного просмотра, но для просмотра свойств элементов календаря имеется еще один способ.

- Щелкните правой кнопкой мыши по элементу в списке календаря и выберите пункт **Свойства**. Откроется окно с основными свойствами элемента и кнопкой «Дополнительные свойства».
- Дважды щелкните по элементу в списке календаря и щелкните по значку «Свойства»  $\equiv$ .
- Щелкните по элементу в календаре, а затем щелкните во всплывающем окне по значку меню с тремя точками **···** и выберите пункт Свойства.

## <span id="page-16-3"></span><span id="page-16-0"></span>4 <sup>4</sup>**Общие сведения о функции дополнения имен**

Функция дополнения имен помогает ускорить выполнение некоторых действия в GroupWise Web (например, поиск контактов или фильтрацию элементов в списке). При вводе первых букв имени (фамилии, отображаемого имени и т. д.) или адреса электронной почты в поле «Кому», «Копия» или «Скрытая копия» функция дополнения имен предлагает список имен, которые содержат такое сочетание букв. Чем больше вы укажете букв, тем меньше будет список вариантов и тем проще будет выбрать из них нужный.

### <span id="page-16-1"></span>**Параметры клиента, которые могут влиять на работу функции дополнения имен**

Понимание того, как работает функция дополнения имен в клиенте и в GroupWise Web поможет вам использовать ее более эффективно. Параметры дополнения имен можно настроить в клиенте таким образом, чтобы этой функцией было удобно пользоваться в обоих приложениях.

В системной адресной книге дополнение имен отключить невозможно. Также эта функция по умолчанию включена в клиенте GroupWise для частых контактов, но при создании новых персональных адресных книг в клиенте и в GroupWise Web она по умолчанию отключена. Изменить эту настройку для обеих персональных адресных книг можно в разделе «Свойства» после входа в клиент. Внесенные изменения сразу же синхронизируются с настройками GroupWise Web.

В сочетании с параметрами автоматического сохранения частых контактов функция дополнения имен позволяет сузить список предлагаемых вариантов до тех контактов, которые отсутствуют в системной адресной книге. Дополнительные сведения об изменении свойств адресной книги, влияющих на работу функции дополнения имен и параметров автоматического сохранения частых контактов, см. в разделе "Настройка свойств адресной книги" *Руководства пользователя клиента GroupWise*.

#### <span id="page-16-2"></span>**Сценарии использования дополнения имен**

Ниже перечислены места, где может использоваться функция дополнения имен.

- Поля получателей в окне создания элемента (электронная почта, мероприятие, задание и т. п.).
- Поле **Совместное использование** при настройке совместного использования папки.
- Поле **Добавить пользователя** при выполнении следующих действий:
	- создание группы;
- регистрация доверенного лица;
- управление доступом доверенных лиц.

**ПРИМЕЧАНИЕ.** Начиная с GroupWise версии 18.5, при дополнении имен учитываются данные о должности и отделе контактного лица. Это позволяет свести к минимуму вероятность отправки сообщений однофамильцам.

**ПРИМЕЧАНИЕ.** Начиная с GroupWise версии 18.5, при дополнении имен учитываются данные о должности и отделе контактного лица. Это позволяет свести к минимуму вероятность отправки сообщений однофамильцам.

## <span id="page-18-1"></span><span id="page-18-0"></span>5 <sup>5</sup>**Пересылка элементов в виде прикреплений**

При необходимости элементы почтового ящика и календаря можно пересылать в виде прикреплений, Это удобно, когда необходимо переслать элемент, требующий ответа напрямую.

Чтобы переслать элемент почтового ящика или календаря в виде прикрепления, выполните указанные ниже действия.

**1** Щелкните правой кнопкой мыши по элементу в списке почтового ящика или календаря и выберите пункт **Переслать как прикрепление**.

При открытии сообщения выбранный элемент отображается в виде прикрепления внизу окна. Пересылать элементы можно только по одному.

- **2** В сообщение электронной почты можно добавить нужный текст и дополнительных получателей.
- **3** Нажмите кнопку **Отправить**.

**ПРИМЕЧАНИЕ.** Если элемент почтового ящика содержит прикрепления, они будут включены в пересылаемое сообщение.

<span id="page-20-2"></span><span id="page-20-0"></span>6 <sup>6</sup>**Удаление элементов и очистка корзины**

В следующих разделах описаны различные способы удаления и восстановления элементов, а также очистки корзины.

- "Удаление [элементов](#page-20-1)" на стр. 21
- "[Восстановление](#page-21-0) элементов и очистка корзины" на стр. 22

#### <span id="page-20-1"></span>**Удаление элементов**

В зависимости от типа элемента существует несколько способов вызвать команды **Удалить** и **Удалить и очистить**. Ниже перечислены некоторые из них.

- Контекстное меню.
- **◆ Значок Удалить 回 на панели инструментов (в том числе на панели элементов календаря).**
- Раскрывающееся меню **Удалить** панели инструментов.

В большинстве случаев при выполнении операции **Удалить** появится сообщение с вариантами действий в зависимости от типа и состояния элемента. Исключение составляют задания, принадлежащие только текущему пользователю. Они автоматически удаляются при щелчке по значку  $\bar{w}$  или при выборе команды удаления в раскрывающемся или контекстном меню.

Ниже описываются разновидности команд удаления, которые могут вам встретиться.

#### **Удалить**

Стандартная команда **Удалить** выполняет удаление элемента из соответствующего списка (почтового ящика, календаря или персональных контактов) и помещает его в корзину с возможностью восстановления.

#### **Удалить и очистить**

Команда **Удалить и очистить** удаляет элементы из списка без возможности восстановления.

#### **Очистка**

При выборе нескольких элементов в зависимости от их типа и состояния команда **Удалить и очистить** может потребовать подтвердить **очистку** во избежание случайного удаления большого количества элементов.

#### **Удалить из**

Если выбранные элементы находятся в нескольких почтовых ящиках, диалоговое окно **Удалить из** позволяет их отозвать (из ящиков отправителя/владельца и одного или нескольких получателей). Примеры:

 *Мой почтовый ящик* — элемент будет удален только из почтового ящика текущего пользователя;

- *Почтовый ящик получателя* элемент будет удален только из почтового ящика получателя;
- *Все почтовые ящики* элемент будет удален из почтовых ящиков текущего пользователя и всех получателей;
- *Комментарий отзыва* этот параметр доступен для всех элементов календаря. С его помощью можно предупредить получателей об отмене в их календарях.

#### **Принцип действия отзыва**

Почтовые сообщения и телефонограммы можно отозвать только до того, как они будут открыты. Это правило не действует при отзыве элементов календаря (задачи, мероприятия или записки).

Для повторяющихся элементов календаря будет предложен выбор: удалить и отозвать **Данный экземпляр**, **Все экземпляры** или **Начиная с этого экземпляра**.

**ПРИМЕЧАНИЕ.** Функция отзыва действует только для отправленных элементов и не действует в отношении элементов в персональных папках.

#### <span id="page-21-0"></span>**Восстановление элементов и очистка корзины**

В GroupWise Web элементы удаляются из соответствующих папок и добавляются в корзину. После очистки корзины элементы удаляются из GroupWise Web без возможности восстановления. При восстановлении из корзины удаленные элементы возвращаются в исходные папки.

**ПРИМЕЧАНИЕ.** Кроме того, вы можете включить функцию автоматического удаления элементов из корзины по истечении указанного количества дней. За дополнительной информацией обратитесь к администратору GroupWise.

Ниже приведены способы восстановления элементов из корзины, а также их удаления без возможности восстановления.

#### **Восстановление**

Можно выполнить команду **Восстановить**, чтобы восстановить один или несколько

элементов из корзины. Для этого выберите пункт  $\overline{G}$  на панели инструментов или в контекстном меню.

#### **Очистка корзины**

Чтобы удалить элементы из корзины, щелкните по ней правой кнопкой мыши и выберите пункт **Очистить корзину**.

#### **Удаление выбранных сообщений**

Чтобы удалить выбранные элементы из корзины, выберите их в списке, щелкните правой кнопкой мыши и выберите в раскрывающемся меню с многоточием команду **Удалить выбранные сообщения** или **Уничтожить сообщение**.

## <span id="page-22-1"></span><span id="page-22-0"></span>7 <sup>7</sup>**Бланки для создания сообщений в GroupWise Web**

Для создания сообщений и подписей в GroupWise Web можно использовать простой текст или встроенный редактор HTML.

Встроенный редактор HTML поддерживает:

- форматирование знаков и параграфов, выбор шрифтов, цвета текста и фона;
- значки настроения;
- гиперссылки;
- вставку и форматирование изображений;
- простые таблицы;
- функции браузера (подчеркивание орфографических ошибок и контекстное меню копирования, вставки и т. д.).

При создании нового сообщения открывается редактор, установленный вами по умолчанию для бланка для создания.

- **П** Чтобы настроить бланк по умолчанию для создания, щелкните по значку **Ф** и выберите вариант **Простой текст** или **HTML**, а затем нажмите кнопку **Сохранить**.
- Для переключения между режимами простого текста и редактора HTML используйте значок $\equiv$ на нижней панели.

**ПРЕДУПРЕЖДЕНИЕ.** При переключении из редактора HTML в режим простого текста форматирование теряется.

После закрытия соответствующего предупреждения в окне создания сообщения останется только текст без форматирования, изображений, ссылок и т. д. При возврате в редактор HTML форматирование не восстанавливается.

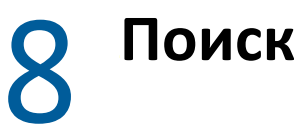

# <span id="page-24-1"></span><span id="page-24-0"></span><sup>8</sup>**Поиск элементов**

Чтобы выполнить поиск элементов, выполните указанные ниже действия.

- Щелкните в окне **Поиск** и введите текст для поиска. Поиск выполняется по всем папкам.
- Чтобы выйти из поиска, выберите папку в списке.

9

## <span id="page-26-2"></span><span id="page-26-1"></span><span id="page-26-0"></span><sup>9</sup>**Выбор нескольких элементов в списке**

Для выбора нескольких элементов в списках контактов и почтового ящика GroupWise Web можно использовать клавиатуру, мышь или и то, и другое вместе. Панель инструментов предлагает различные варианты действий с выбранными элементами в зависимости от типа отображаемой папки. Контекстное меню папок почтового ящика содержит несколько дополнительных функций. Контекстное меню в папке контактов в настоящее время не поддерживается.

Функции контекстного меню и панели инструментов включают только стандартные действия с несколькими выбранными элементами. Например, при выборе нескольких элементов почтового ящика можно выбрать команду **Пометить как непрочитанное**, но команды **Ответить** и **Ответить всем** доступны только для одного сообщения. Некоторые из приведенных ниже функций доступны не во всех списках.

Поскольку действия, которые можно выполнить с выбранными элементами с помощью контекстного меню и панели инструментов, подробно описаны в других разделах руководства, здесь мы рассмотрим только действия с несколькими элементами.

#### **Действия с мышью или мышью и клавиатурой**

- *Щелчок левой кнопкой мыши*. Начать выбор списка элементов или удалить из списка выбора все элементы, кроме выбранного.
- *Щелчок левой кнопкой мыши, удерживая клавишу Ctrl*. Добавить элемент в список выбора или удалить его из списка.
- *Щелчок левой кнопкой мыши, удерживая клавишу Shift*. Добавить в список выбора несколько элементов между верхним и нижним выбранными элементами или удалить эти элементы из списка выбора.

#### **Действия с клавиатурой**

- *Home или End*. Выбрать элемент в самом начале или самом конце прокручиваемого списка.
- *Стрелка вниз или вверх*. Выбрать элемент на один выше или ниже по списку.
- *Стрелка вниз или вверх, удерживая клавишу Shift*. Добавить элемент в список выбора или удалить его из списка.
- *Стрелка вниз или вверх, удерживая клавишу Ctrl*. Установить фокус на элемент выше или ниже по списку. Чтобы выбрать или снять выбор элемента в фокусе, нажмите клавишу *Пробел*. Эта функция особенно полезна в режиме специальных возможностей.
- *Shift + Home или End*. Выбрать все элементы от выбранного до начала или до конца прокручиваемого списка.
- *Shift + Page up или Page down*. Выбрать блок элементов на одну страницу вверх или вниз от выбранного элемента.
- *Ctrl + A*. Выбрать все элементы в текущем прокручиваемом списке.

Если в папке отображается больше 100 элементов, которые нужно выбрать, продолжайте прокручивать до конца списка, пока все нужные элементы не будут загружены, а затем еще раз нажмите *Ctrl + A*.

*Клавиша «Пробел»*. Выбрать или снять выбор элемента в фокусе.

**ПРИМЕЧАНИЕ.** При использовании сочетаний клавиш *Shift + End* и *Ctrl + A* полезно помнить, что размер отображаемого списка по умолчанию — не больше 100 элементов. При перемещении полосы прокрутки в конец списка отображаются следующие 100 элементов (если применимо).

#### **Действия с фильтром**

 *Отфильтрованные элементы*. В списке с уже выбранными несколькими элементами можно выполнить поиск и выбор элементов с помощью фильтра списка, а затем использовать *щелчок левой кнопкой мыши, удерживая клавишу Ctrl*, чтобы добавить их в список выбора. Чтобы вернуться к предыдущему отображаемому списку, очистите критерии фильтра (X). Либо можно продолжить добавление элементов в список выбора с помощью фильтра.

# <span id="page-28-0"></span>10 <sup>10</sup>**Доверенное лицо**

<span id="page-28-3"></span>Права доверенного лица позволяют просматривать почтовые ящики пользователей, которые предоставили вам соответствующие права доступа, и управлять этими ящиками. GroupWise Web позволяет управлять доступом доверенных лиц к почтовому ящику, добавлять новых пользователей в список доверенных лиц и просматривать почтовые ящики, доступ к которым предоставлен доверенным лицам.

**ЗАМЕЧАНИЕ.** Для доступа доверенных лиц к почтовым ящикам необходимо включить всплывающие окна в браузере.

## <span id="page-28-1"></span>**Предоставление другой учетной записи прав доступа**

Чтобы предоставить другому пользователю доступ к почтовому ящику, выполните указанные ниже действия.

- 1 Щелкните по значку <mark> $\beta$  Proxy</mark> в правой верхней части строки меню.
- **2** (Необязательно) Чтобы добавить пользователя в список доверенных лиц, укажите его имя в поле **Добавить пользователя**.
- **3** Выберите пользователя, которого хотите назначить доверенным лицом.

#### <span id="page-28-2"></span>**Управление доступом доверенного лица к вашей учетной записи**

Для управления доступом доверенного лица к вашей учетной записи выполните указанные ниже действия.

- 1 Щёлкните  $\overline{\mathbf{\Phi}}$  в правой верхней части строки меню.
- **2** Выберите **Управление доступом доверенных лиц**.
- **3** Введите имя пользователя и укажите планируемый уровень доступа к вашему почтовому ящику.

или

Щёлкните имя пользователя, чтобы изменить его права доверенного лица. Вы также можете удалить пользователя из списка, чтобы лишить его прав доступа к вашему почтовому ящику.

# <span id="page-30-0"></span>11 <sup>11</sup>**Использование правил**

<span id="page-30-1"></span>GroupWise Web позволяет управлять существующими правилами и создавать правила удаления, ответа, пересылки и перемещения.

Чтобы изменить или создать правило, выполните указанные ниже действия.

**1** Щелкните по значку и выберите пункт **Правила**.

В меню правил доступны действия создания, редактирования, включения, выполнения и удаления правил.

- **2** Выберите правило, которое хотите редактировать, или щелкните элемент и выберите правило для создания.
- **3** Внесите необходимые изменения или укажите новые параметры и щелкните кнопку ОК.

# <span id="page-32-0"></span>II**Почтовый ящик**

II

Этот раздел содержит сведения о выполнении стандартных операций с почтовым ящиком, обработке сообщений и управлении папками почтового ящика.

- Глава 12 на стр. 35: "Работа с [элементами](#page-34-3) почтового ящика"
- Глава 13 на стр. 39: "Настройка подписей и правил для [отсутствия](#page-38-2) в офисе"
- Глава 14 на стр. 41: "Создание и отправка [элементов](#page-40-2)"
- Глава 15 на стр. 45: "Ответ на [элементы](#page-44-1)"
- Глава 16 на стр. 47: "Принятие [мероприятий](#page-46-1)"
- Глава 17 на стр. 49: "[Управление](#page-48-4) папками"

# <span id="page-34-0"></span>12 <sup>12</sup>**Работа с элементами почтового ящика**

<span id="page-34-3"></span>В следующих разделах содержится информация о методах просмотра и обработки элементов почтового ящика.

- "Использование панели [предварительного](#page-34-1) просмотра" на стр. 35
- "Просмотр сведений о [сообщении](#page-34-2)" на стр. 35
- "Пометка [элементов](#page-35-0) почтового ящика" на стр. 36
- "[Использование](#page-35-1) категорий" на стр. 36
- "Просмотр нескольких [сообщений](#page-35-2)" на стр. 36
- "Печать сообщений [электронной](#page-36-0) почты" на стр. 37

#### <span id="page-34-1"></span>**Использование панели предварительного просмотра**

Панель предварительного просмотра служит для просмотра элементов без их открытия. Она аналогична средству быстрого просмотра в клиенте GroupWise. На панели предварительного просмотра доступны следующие действия:

- удалить, ответить, ответить на все, переслать, принять, отклонить, выбрать категории, пометить как прочитанное или непрочитанное, пометить как личное и переместить (эти действия доступны для элемента в верхней строке меню).
- Чтобы просмотреть свойства элемента, щелкните по значку **Свойства** .
- Напишите однострочный ответ на элемент и отправьте его.

Чтобы включить или отключить панель предварительного просмотра, выполните указанные ниже действия.

- **1** Нажмите кнопку параметров  $\circledcirc$
- **2** Выберите пункт **Переключение панели предварительного просмотра**.

## <span id="page-34-2"></span>**Просмотр сведений о сообщении**

Для просмотра сведений о сообщении на панели предварительного просмотра выполните указанные ниже действия.

- $\Box$  Шелкните значок  $\Xi$  в строке меню в верхней части панели предварительного просмотра. На панели предварительного просмотра откроется подробная информация о сообщении. Щелкните пункт **Дополнительные свойства**, чтобы просмотреть дополнительную информацию.
- $\Box$  Чтобы вернуться к сообщению, щелкните элемент $\ddot{\equiv}$ .

#### <span id="page-35-0"></span>**Пометка элементов почтового ящика**

Чтобы пометить элемент как прочитанный, непрочитанный, личный, завершенный или незавершенный, щелкните по нему правой кнопкой мыши в списке элементов или на панели предварительного просмотра.

Чтобы пометить элемент в списке, выполните указанные ниже действия.

- **1** Щелкните правой кнопкой мыши по элементу.
- **2** Выберите нужный вариант из контекстного меню.

Чтобы пометить элемент на панели предварительного просмотра, выполните указанные ниже действия.

- Щелкните по значку меню с тремя точками на панели инструментов и выберите нужный вариант.
- Чтобы пометить задачу как завершенную или незавершенную, установите флажок **Завершено** в правой верхней части сообщения рядом с датой.

Чтобы пометить открытый элемент, щелкните по значку меню с тремя точками ••• на панели инструментов элемента и выберите нужный вариант.

## <span id="page-35-1"></span>**Использование категорий**

Категории позволяют управлять элементами в почтовом ящике. Для использования категорий необходима панель предварительного просмотра. Чтобы указать категорию элемента, выполните указанные ниже действия.

- **1** Щелкните значок  $\bigcirc \vee$  в строке меню в верхней части панели предварительного просмотра.
- **2** Выберите категории, которые хотите применить к элементу. Цвет категории будет отображаться рядом с элементом в списке.

Если никакая из существующих категорий не подходит, выберите пункт **Управление** в верхней части панели. В этом разделе можно создавать или удалять категории.

## <span id="page-35-2"></span>**Просмотр нескольких сообщений**

Для просмотра нескольких сообщений одновременно выполните указанные ниже действия.

- Двойной щелчок по электронному сообщению открывает его в отдельном окне.
- Если открыть второе сообщение при открытом первом, оно появится слева от первого (при условии, что они оба помещаются в окне браузера).

Если в окне браузера недостаточно места для отображения обоих сообщений, сверху будет отображаться последнее из открытых или выбранных.

 При открытии второго сообщения в нижней части окна браузера появляются вкладки сообщений.

С каждым открытым сообщение добавляется еще одна вкладка.

Для просмотра сообщения откройте соответствующую вкладку.

## <span id="page-36-0"></span>**Печать сообщений электронной почты**

Вы можете вывести на печать электронные сообщения, открытые в отдельном окне или отображаемые на панели предварительного просмотра.

Щелкните по значку принтера  $\Box$ , чтобы открыть стандартное диалоговое окно печати.

GroupWise Web поддерживает печать элементов, прикреплений, внедренных объектов и данных о вызовах.

# <span id="page-38-2"></span><span id="page-38-0"></span>13 <sup>13</sup>**Настройка подписей и правил для отсутствия в офисе**

Вы можете создать одну или несколько подписей по умолчанию и автоматически добавлять их к сообщениям. При необходимости можно настроить правило отправки сообщений о том, что вас нет в офисе.

- "[Управление](#page-38-1) подписями" на стр. 39
- "[Управление](#page-39-0) правилом отпуска" на стр. 40

#### <span id="page-38-1"></span>**Управление подписями**

GroupWise Web позволяет создавать, выбирать и удалять подписи, а также использовать доступные глобальные подписи.

- □ Щелкните по значку «Параметры» в верхней части окна приложения <mark>Ю и выберите пункт</mark> **Подписи**.
- Чтобы включить подпись по умолчанию, выберите параметр **Включить мою подпись**.
	- Чтобы настроить добавление подпись ко всем новым сообщениям, выберите пункт **Добавить автоматически**.
	- Чтобы настроить добавление подписи по запросу, выберите вариант **Щелкните, чтобы добавить**.
- $\Box$  Чтобы создать новую подпись, щелкните по значку  $\pm$  ADD, укажите имя подписи, создайте подпись с помощью редактора HTML и нажмите кнопку **Сохранить**.
- Чтобы изменить подпись, щелкните по ней в списке подписей, внесите исправления и нажмите кнопку **Сохранить**.
- Чтобы установить подпись по умолчанию, откройте подпись для редактирования, выберите пункт **Сделать подписью по умолчанию**, а затем нажмите кнопку **Сохранить**.

Чтобы использовать по умолчанию другую подпись из списка **Подписи**, повторите те же действия с другой подписью. Первая подпись при этом потеряет свой статус подписи по умолчанию.

**ПРИМЕЧАНИЕ.** Подпись по умолчанию помечена в списке звездочкой (\*).

 Для добавления подписей к сообщениям необходимо включить параметр **Включить мою подпись** и создать одну или несколько подписей.

Если выбран параметр **Добавить автоматически**, подпись по умолчанию вставляется сразу при создании нового сообщения.

Если выбран вариант **Щелкните, чтобы добавить**, вы можете вставить подпись в любой момент при создании сообщения.

- При переключении между редактором HTML и простым текстом HTML-форматирование подписи не теряется. Подпись просто переключается между простым текстовым вариантом и HTML.
- Чтобы удалить подпись из списка подписей и из GroupWise, щелкните по значку **Удалить** рядом с этой подписью.
- Если для организации созданы «глобальные» подписи, вы также можете добавлять их при отправке сообщений.

### <span id="page-39-0"></span>**Управление правилом отпуска**

Чтобы изменить правило отпуска, выполните указанные ниже действия.

- **1** Щелкните по значку и выберите **Правило отпуска**.
- **2** Внесите необходимые изменения в правило отпуска и нажмите кнопку ОК.

# <span id="page-40-0"></span>14 <sup>14</sup>**Создание и отправка элементов**

<span id="page-40-2"></span>Выбрав в GroupWise Web заголовок почтового ящика или календаря, можно создавать и отправлять следующие элементы:

- сообщения электронной почты;
- встречи;
- задания;
- записки;
- телефонограммы.

Также вы можете повторно отправлять элементы и отменять отправку элементов с учетом определенных критериев. Дополнительные сведения см. в приведенных ниже разделах.

- "Создание и отправка [элементов](#page-40-1)" на стр. 41
- "[Повторная](#page-41-1) отправка элементов" на стр. 42
- "Отзыв исходного элемента при [повторной](#page-42-0) отправке" на стр. 43
- <span id="page-40-3"></span>"Отправка и получение [прикреплений](#page-42-1)" на стр. 43

#### <span id="page-40-1"></span>**Создание и отправка элементов**

Чтобы создать и отправить элемент, выполните указанные ниже действия.

**1** Наведите указатель мыши на кнопку **Создать** и выберите тип элемента для отправки: **Письмо**, **Задача**, **Телефонограмма**, **Мероприятие** или **Записка**.

или

Нажмите кнопку **Создать**, чтобы отправить электронное письмо.

- **2** Для добавления получателей можно использовать функцию дополнения имен.
- **3** Заполните поля выбранного типа элемента.
- **4** Чтобы отправить элемент с приоритетом **Высокий** или **Низкий**, щелкните по значку

«Приоритет элемента»  $\frac{1}{2}$  и выберите в открывшемся меню нужный приоритет.

Дополнительные сведения см. в разделе Общие сведения о [приоритетах](#page-41-0) элементов.

**5** Нажмите кнопку **Отправить**.

**СОВЕТ.** Если щелкнуть по адресу электронной почты при просмотре элемента в GroupWise Web, вместо используемого по умолчанию почтового приложения откроется окно создания сообщения GroupWise Web.

#### <span id="page-41-2"></span><span id="page-41-0"></span>**Общие сведения о приоритетах элементов**

По умолчанию элемент любого типа в GroupWise Web имеет при создании и отправке **Стандартный** приоритет. Элементы, отправленные со стандартным приоритетом, никак не помечены, тогда как элементы с уровнем приоритета «Высокий» или «Низкий» отмечаются специальными значками. Кроме того, при отображении элементов с высоким или низким приоритетом на панели предварительного просмотра вверху области сообщения отображается соответствующий заголовок (см. ниже).

#### (1) This item is high priority.

 $\mathbb Q$ ) This item is low priority.

#### <span id="page-41-1"></span>**Повторная отправка элементов**

В некоторых случаях может потребоваться отмена или повторная отправка сообщений.

- Например, если вы забыли сообщить важные сведения или неправильно указали тему письма.
- Вам нужно добавить или удалить отправителя из поля «Кому», «Копия» или «Скрытая копия».
- Необходимо добавить, изменить или удалить прикрепление.

GroupWise Web позволяет изменить и повторно отправить сообщение или телефонограмму либо даже отменить отправку при условии, что сообщение еще не было прочитано.

Информацию о том, как удалить исходный элемент перед повторной отправкой, см. в [следующем](#page-42-0) разделе.

Чтобы повторно отправить исходное сообщение или телефонограмму, выполните указанные ниже действия.

- **1** Выберите отправленное сообщение в папке «Отправленные элементы». Если вы указаны в качестве получателя сообщения, можете выбрать его в папке почтового ящика.
- **2** Выберите в раскрывающемся меню с тремя точками пункт **Отправить повторно**.

**ПРИМЕЧАНИЕ.** Эту же команду можно выбрать в контекстном меню элемента.

- **3** Измените текст сообщения, его тему или получателя.
- **4** Нажмите кнопку **Отправить**.

## <span id="page-42-0"></span>**Отзыв исходного элемента при повторной отправке**

Вы можете отозвать телефонограмму или электронное сообщение при повторной отправке. Отозвать исходный элемент из папок получателей можно только в том случае, если он не был прочитан. Непрочитанное электронное сообщение будет заменено вновь присланным, но если оно уже было прочитано, в почтовом ящике получателя будут оба варианта: старый и новый.

Чтобы отозвать непрочитанное исходное сообщение или телефонограмму из почтового ящика получателя, выполните указанные ниже действия.

- **1** Выберите отправленное сообщение в папке «Отправленные элементы». Если вы указаны в качестве получателя сообщения, можете выбрать его в папке почтового ящика.
- **2** Выберите в раскрывающемся меню с тремя точками пункт **Отправить повторно**.
- **3** Измените текст сообщения, тему, получателя или прикрепления.
- **4** Переместите переключатель **Отозвать исходное сообщение?** в нужное положение и нажмите кнопку **Отправить**.

#### <span id="page-42-1"></span>**Отправка и получение прикреплений**

Чтобы отправить элемент, выполните указанные ниже действия.

Щелкните значок прикреплений в нижней панели и выберите файл, который хотите прикрепить.

или

Перетащите файл в окно создания.

При получении элемента прикрепления отображаются в нижней части элемента со значком, представляющим тип прикрепления. Чтобы просмотреть прикрепление, выполните указанные ниже действия.

 Щелкните по значку прикрепления, чтобы открыть предварительный просмотр элемента в формате HTML.

**ПРИМЕЧАНИЕ.** При использовании агента просмотра документов (DVA) Linux предварительный просмотр файлов PowerPoint недоступен.

или

Нажмите кнопку загрузки, чтобы загрузить прикрепление.

- Чтобы загрузить сообщение в формате Mime.822, выполните указанные ниже действия.
	- 1. Выберите сообщение в списке почтового ящика.
	- 2. Включите панель предварительного просмотра в меню параметров.
	- 3. Откройте раздел **Свойства** > **Дополнительные свойства**.
	- 4. Перейдите по ссылке **Mime.822** в разделе «Файлы» на панели дополнительных свойств.

# <span id="page-44-1"></span><span id="page-44-0"></span>15 <sup>15</sup>**Ответ на элементы**

**ПРИМЕЧАНИЕ.** Для ответа на элемент используется бланк создания элемента (в режиме простого текста или редактора HTML).

- **Быстрый однострочный ответ.** Чтобы отправить короткий ответ всем получателям, выполните указанные ниже действия.
	- 1. Откройте **Панель предварительного просмотра** и выберите команду **Ответить всем**.
	- 2. Напишите ответ. Можете использовать для этого редактор HTML.
	- 3. Нажмите кнопку **Отправить**.

Пометка о состоянии сообщения отображается слева от кнопки **Отправить**:

- **Отправка** в процессе обработки;
- **Отправлено** после завершения процесса.
- **Полный ответ.** Чтобы отправить полный ответ на элемент выполните перечисленные ниже действия.
	- 1. Нажмите кнопку **Ответить** или **Ответить на все** на **панели предварительного просмотра**.

или

Дважды щелкните элемент.

2. Напишите ответ.

Режим создания ответа зависит от режима, в котором создавалось исходное сообщение.

- 3. Нажмите кнопку **Отправить**.
- **Ответ на внедренный элемент.** При получении электронного сообщения с одним или несколькими внедренными элементами (прикреплениями) можно создать ответ непосредственно на внедренный элемент, выбрав его в раскрывающемся списке прикреплений. Когда вы выберете прикрепленный элемент, поля **От**, **Кому** и **Тема** будут заполнены в соответствии с выбранным сообщением.

Эта функция работает в сочетании с панелью предварительного просмотра, при создании быстрого ответа и в открытом окне сообщения с одним или несколькими внедренными объектами.

**ПРИМЕЧАНИЕ.** Верхний элемент в списке прикреплений всегда является полученными элементом, а не внедренным. Если выбрано прикрепление, вы можете вернуться к неотправленному ответу на полученный элемент, выбрав первый элемент в списке.

# <span id="page-46-0"></span>16 <sup>16</sup>**Принятие мероприятий**

<span id="page-46-1"></span>Чтобы принять мероприятие, выполните указанные ниже действия.

В верхней части панели предварительного просмотра щелкните пункт **Принять**.

или

Откройте мероприятие и щелкните пункт **Принять** на верхней панели.

# <span id="page-48-0"></span>17 <sup>17</sup>**Управление папками**

<span id="page-48-4"></span>В этом разделе содержится информация о действиях, доступных при выборе заголовка почтового ящика.

- "[Создание](#page-48-1) папки" на стр. 49
- "[Переименование](#page-48-2) папки" на стр. 49
- "[Перемещение](#page-48-3) папки" на стр. 49
- "Совместное [использование](#page-49-0) папки" на стр. 50
- "[Удаление](#page-49-1) папки" на стр. 50

### <span id="page-48-1"></span>**Создание папки**

В почтовом ящике можно создавать папки для систематизации сообщений.

Чтобы создать папку, выполните указанные ниже действия.

- **1** Щелкните правой кнопкой мыши по папке, в которой хотите создать вложенную папку, и выберите пункт **Новая папка**.
- **2** Введите имя папки и нажмите клавишу **Enter**.

#### <span id="page-48-2"></span>**Переименование папки**

Чтобы переименовать папку, выполните указанные ниже действия.

- **1** Щелкните правой кнопкой мыши по вложенной папке и выберите пункт **Переименовать**.
- **2** Укажите новое имя и нажмите клавишу Enter или щелкните по значку с галочкой.

#### <span id="page-48-3"></span>**Перемещение папки**

Папки, созданные в папке почтового ящика или главной папке, можно перемещать.

Как переместить папку:

Перетащите папку на желаемую позицию в списке папок. Чтобы вложить папку в другую, перетащите ее на другую папку. Папка будет подсвечена зеленым, если в нее можно вложить другую папку. Если это невозможно, она будет подсвечена красным.

### <span id="page-49-0"></span>**Совместное использование папки**

Вы можете настроить совместный доступ к вложенным папкам почтового ящика или главной папки.

Для совместного использования папки выполните указанные ниже действия.

- **1** Щелкните правой кнопкой мыши папку, для которой планируется настроить совместный доступ, и выберите пункт **Совместное использование**.
- **2** Начните вводить имена пользователей, которым планируете предоставить доступ, и выберите их в появившемся списке вариантов.
- **3** Выберите уровень доступа для каждого из пользователей («Добавление», «Изменение», «Удаление»), а затем нажмите кнопку **Сохранить**.

Указанные пользователи получат сообщение о том, что вы предоставили им доступ к папке. Если вам предоставили совместный доступ к папке, принять его можно в уведомлении.

#### <span id="page-49-1"></span>**Удаление папки**

Вы можете удалить вложенные папки почтового ящика или главной папки.

Чтобы удалить папку, выполните указанные ниже действия.

- **1** Щелкните правой кнопкой мыши по папке, которую хотите удалить, и выберите пункт **Удалить**.
- **2** Нажмите кнопку **Удалить** в запросе на подтверждение.

# <span id="page-50-0"></span>III III**Календарь**

В этом разделе содержатся сведения о выполнении стандартных задач при работе с календарями, а также об управлении календарями GroupWise Web.

- Глава 18 на стр. 53: "Отправка [элементов](#page-52-2) календаря"
- Глава 19 на стр. 57: "[Изменение](#page-56-1) элементов календаря"
- Глава 20 на стр. 59: "Управление [календарями](#page-58-4)"

<span id="page-52-2"></span><span id="page-52-0"></span><sup>18</sup>**Отправка элементов календаря**

В GroupWise Web мероприятия, задачи и записки отображаются в календаре. Мероприятия обычно используются для планирования персональных мероприятий и собраний. Записки используются для уведомления других пользователей о вашем отсутствии на рабочем месте (или недоступности по другой причине). Создание задач в календаре позволяет вам и другим пользователям следить за их выполнением и указывать процент выполнения или помечать задачи флажком.

- "[Планирование](#page-52-1) мероприятия" на стр. 53
- "Приглашение [пользователей](#page-53-0) на мероприятия" на стр. 54
- "[Планирование](#page-53-1) задач" на стр. 54
- "[Отправка](#page-54-0) записок" на стр. 55

18

#### <span id="page-52-1"></span>**Планирование мероприятия**

Чтобы запланировать мероприятие, нажмите кнопку **Создание**. По умолчанию при нажатии кнопки «Создание» в бланке календаря откроется окно «Новая встреча». На странице почтового ящика нужно навести указатель мыши на кнопку «Создание», чтобы отобразить раскрывающееся меню, и выбрать пункт **Мероприятие**.

Чтобы запланировать мероприятие, выполните указанные ниже действия.

- **1** Наведите указатель мыши на кнопку **Создание** и выберите пункт **Мероприятие**. В поле «Кому» будет автоматически указано ваше имя.
- **2** Если в мероприятии участвует несколько человек, добавьте их в соответствующие поля («Кому», «Копия», «Скрытая копия»). При вводе имени (частично или целиком) функция дополнения имен будет предлагать варианты из адресной книги GroupWise.
- **3** Укажите подробную информацию о мероприятии и щелкните по значку рядом с датой начала, чтобы уточнить, свободны ли пользователи. Функция «Поиск свободного времени» изменит значок на  $\bullet$ , если один или несколько пользователей будут недоступны в указанное время.

Если кто-то из получателей занят в указанное время, щелкните по значку  $\bullet$ , чтобы открыть результаты поиска свободного времени и найти вариант без конфликта мероприятий.

**4** После заполнения данных о мероприятии нажмите кнопку **Отправить**.

**ПРИМЕЧАНИЕ.** Сведения о том, как настроить приоритет мероприятия, см. в разделах Создание и отправка [элементов](#page-40-3) и Общие сведения о [приоритетах](#page-41-2) элементов.

## <span id="page-53-0"></span>**Приглашение пользователей на мероприятия**

Для приглашения пользователей к участию в уже существующем мероприятии используется команда **Пригласить**. Это можно сделать даже если мероприятие планировал другой пользователь.

Чтобы пригласить пользователя на мероприятие, выполните указанные ниже действия.

- **1** Щелкните правой кнопкой мыши по мероприятию в бланке календаря и выберите пункт **Пригласить**.
- **2** Начните вводить имя пользователя и выберите его из списка. Повторяйте это действие, пока не будут указаны все нужные пользователи.
- **3** (Необязательно) При необходимости можно добавить прикрепление или текст сообщения.
- **4** Нажмите кнопку **Отправить**.

#### <span id="page-53-1"></span>**Планирование задач**

Вы можете планировать задачи для себя, а также для другого пользователя или пользователей. Полученная задача будет отображаться в календарях всех получателей в качестве наглядного напоминания о дате выполнения. В пункте **Срок выполнения** по умолчанию указывается текущая дата, которую можно изменить. Помимо срока выполнения можно задать приоритет и повторение (ежедневно или еженедельно). По мере выполнения задачи можно указывать процент выполнения, установить галочку в бланке календаря или выбрать пункт **Пометить как завершенное** в контекстном меню элемента. Статус завершения не синхронизируется с календарями других пользователей.

Чтобы создать и отправить новую задачу, выполните указанные ниже действия.

- **1** Наведите указатель мыши на кнопку **Создание** и выберите пункт **Задание**.
- **2** Укажите одного или нескольких получателей в соответствующих полях («Кому», «Копия», «Скрытая копия»).

**ПРИМЕЧАНИЕ.** Щелкните по значку пользователя , чтобы скрыть поля получателей, если задача должна появиться только в вашем календаре.

- **3** Укажите остальные сведения о задаче. Поле «Тема» обязательно к заполнению.
- **4** Если у задачи есть другие получатели, нажмите кнопку **Отправить**. В противном случае нажмите кнопку **Отправка**.

Задачи отображаются в верхней части сетки календаря при выборе бланка дня или недели, чтобы не перекрывать время мероприятий.

## <span id="page-54-0"></span>**Отправка записок**

Для записок существует множество вариантов применения, но чаще всего их используют в качестве напоминаний о событиях в календаре или для уведомления об отсутствии на рабочем месте. В отличие от мероприятий, записки не влияют на свободное время получателей (или отправителей) в календаре.

Чтобы создать и отправить записку, выполните указанные ниже действия.

- **1** Наведите указатель мыши на кнопку **Создание** и выберите пункт **Записка**.
- **2** Укажите одного или нескольких получателей в соответствующих полях («Кому», «Копия», «Скрытая копия»).

**ПРИМЕЧАНИЕ.** Щелкните по значку пользователя , чтобы скрыть поля получателей, если записка должна появиться только в вашем календаре.

- **3** Укажите другие необходимые сведения. Поле «Тема» обязательно к заполнению.
- **4** Если у записки есть другие получатели, нажмите кнопку **Отправить**. В противном случае нажмите кнопку **Отправка**.

Записки отображаются в верхней части сетки календаря при выборе бланка дня или недели, чтобы не перекрывать время мероприятий. Записки отображаются в виде элементов маркированного списка.

## <span id="page-56-1"></span><span id="page-56-0"></span><sup>19</sup>**Изменение элементов календаря**

Чтобы редактировать элемент календаря, выберите его в списке папок почтового ящика или в бланке календаря. Открыв элемент, вы можете изменить любое его поле или параметр.

- **Изменение элемента в списке почтового ящика.** Чтобы изменить элемент календаря из списка почтового ящика, например из папки отправленных элементов или списка заданий, выполните одно из указанных ниже действий.
	- Щелкните правой кнопкой мыши и выберите в контекстном меню пункт **Изменить**.
	- Выделите элемент в списке и выберите пункт **Изменить** в меню с тремя точками на панели инструментов.
- **Изменение элемента в бланке календаря.** Чтобы изменить элемент календаря из бланка календаря, выполните одно из указанных ниже действий.
	- Щелкните правой кнопкой мыши по элементу в календаре и выберите в контекстном меню пункт **Изменить**.
	- Щелкните по элементу в календаре, чтобы открыть всплывающее окно элемента, и выберите пункт **Изменить** в меню с тремя точками на панели инструментов.

Если элемент был отправлен или принят другими пользователями, при каждом внесении изменений им будет отправляться соответствующее уведомление, а элемент будет помечаться как непрочитанный. При смене даты, времени или места мероприятия пользователи имеют возможность принять изменения.

 **Настройка отображения состояния.** При изменении статуса мероприятия можно выбрать один из четырех вариантов: «Свободен», «Сомневается», «Занят», «Нет в офисе». При создании мероприятия по умолчанию указывается вариант **Занят**.

Чтобы изменить этот параметр в своем календаре, выполните указанные ниже действия.

- Щелкните правой кнопкой мыши по календарю, выберите пункт **Показать как**, затем выберите нужный вариант в контекстном меню.
- Дважды щелкните по элементу, чтобы открыть его, щелкните по стрелке меню состояния и выберите нужный вариант.

Чтобы изменить состояние мероприятия в своем почтовом ящике, выполните одно из указанных ниже действий.

 Откройте полученное мероприятие в почтовом ящике, выберите в меню **Принять** нужный вариант для параметра **Показать как** и нажмите кнопку **Принять**.

**ПРИМЕЧАНИЕ.** Этот параметр доступен, только если мероприятие еще не было принято. Кроме того, с помощью параметра состояния можно добавить комментарий для отправителя.

- Щелкните правой кнопкой мыши по мероприятию в почтовом ящике, выберите пункт **Показать как**, затем выберите нужный вариант в контекстном меню.
- Щелкните по стрелке меню состояния  $\blacksquare\blacktriangledown$  рядом с элементом почтового ящика, который отображается на панели предварительного просмотра, и выберите нужный вариант.

# <span id="page-58-0"></span>20 <sup>20</sup>**Управление календарями**

<span id="page-58-4"></span>Многие функции, доступные в календаре GroupWise Web, зависят от настроек клиента GroupWise для Windows, заданных администратором или пользователем. Например, начиная с GroupWise версии 18.4.1, если настроить в клиенте («Сервис > Параметры > Календарь») отображение настраиваемой недели в календаре на месяц, изменения будут отражены как в браузерной версии календаря, так и в инструменте выбора даты после того, как вы щелкнете

по значку календаря при создании мероприятия, задания, записки или уведомления об отсутствии на рабочем месте.

Вы можете создавать, переименовывать и удалять вложенные календари GroupWise.

- "Просмотр [календарей](#page-58-1)" на стр. 59
- "Создание [календаря](#page-58-2)" на стр. 59
- "[Переименование](#page-58-3) календаря" на стр. 59
- "Совместное [использование](#page-59-0) календаря" на стр. 60
- "Удаление [календаря](#page-59-1)" на стр. 60

#### <span id="page-58-1"></span>**Просмотр календарей**

Чтобы просмотреть календари, выполните указанные ниже действия.

- **1** Откройте вкладку **Календарь** в строке меню.
- **2** (Необязательно) При просмотре главного календаря выберите в списке календаря вложенные календари, которые необходимо отображать.

#### <span id="page-58-2"></span>**Создание календаря**

Чтобы создать календарь, выполните указанные ниже действия.

- **1** Щелкните правой кнопкой мыши по пункту **Календарь** в списке календарей и выберите команду **Создать календарь**.
- **2** Укажите имя календаря и нажмите клавишу Enter или щелкните по значку с галочкой.

#### <span id="page-58-3"></span>**Переименование календаря**

Чтобы переименовать календарь, выполните указанные ниже действия.

- **1** Щелкните правой кнопкой мыши по вложенному календарю в списке календарей и выберите пункт **Переименовать**.
- **2** Укажите новое имя и нажмите клавишу Enter или щелкните по значку с галочкой.

#### <span id="page-59-0"></span>**Совместное использование календаря**

Вы можете настроить совместный доступ к вложенным календарям, созданным в календаре GroupWise.

Чтобы настроить совместный доступ к календарю, выполните указанные ниже действия.

- **1** Щелкните правой кнопкой мыши по календарю, для которого планируется настроить совместный доступ, и выберите пункт **Совместное использование**.
- **2** Начните вводить имена пользователей, которым планируете предоставить доступ, и выберите их в появившемся списке вариантов.
- **3** Выберите уровень доступа для каждого из пользователей («Добавление», «Изменение», «Удаление»), а затем нажмите кнопку **Сохранить**.

**ПРИМЕЧАНИЕ.** По умолчанию для всех вложенных календарей разрешена настройка совместного доступа, но вы можете изменить этот параметр перед сохранением.

Указанные пользователи получат сообщение о том, что вы предоставили им доступ к папке или календарю. Если вам предоставили совместный доступ к папке или календарю, принять его можно в уведомлении.

## <span id="page-59-1"></span>**Удаление календаря**

Чтобы удалить календарь, выполните указанные ниже действия.

- **1** Щелкните правой кнопкой мыши по вложенному календарю в списке календарей и выберите пункт **Удалить**.
- **2** Нажмите кнопку **Удалить** в запросе на подтверждение.

# <span id="page-60-0"></span>IV IV**Контакты**

В этом разделе приведена информация об управлении контактами, группами и папками контактов.

- Глава 21 на стр. 63: "Просмотр контактов и [управление](#page-62-1) ими"
- Глава 22 на стр. 65: "Управление [персональными](#page-64-2) адресными книгами"

## <span id="page-62-0"></span>21 <sup>21</sup>**Просмотр контактов и управление ими**

<span id="page-62-1"></span>В GroupWise Web доступны перечисленные ниже действия.

- Просмотр системной адресной книги и контактов в ней.
	- и
- Просмотр, создание, изменение, копирование, перемещение и удаление частых контактов и элементов персональной адресной книги.
- Откройте вкладку **Контакты** в строке меню.
- В списке адресных книг выберите пункт **Адресная книга GroupWise**, **Частые контакты** или собственную адресную книгу.

Если щелкнуть по имени адресной книги произойдет обновление списка контактов.

Контакты отображаются в правой части, а типы контактов обозначаются с помощью специальных значков, как показано ниже.

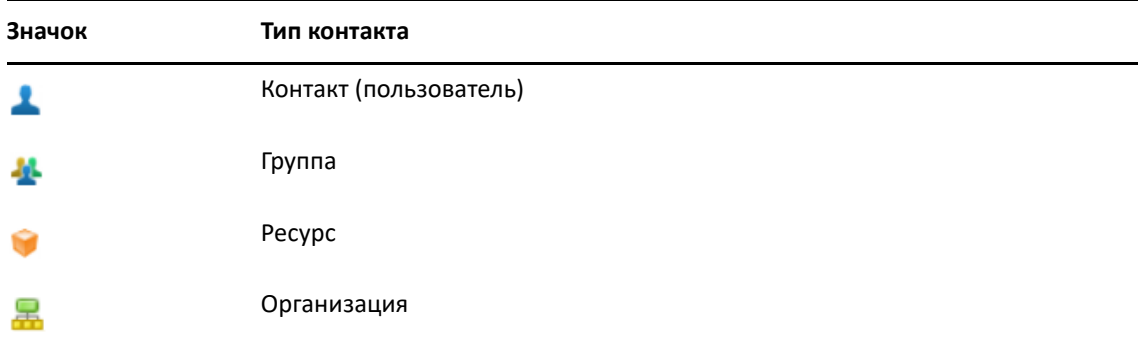

- Контакты можно отфильтровать с помощью окна **Фильтр** в верхней части списка контактов. **Загрузка** означает, что поиск контактов еще выполняется. **Нет элементов для отображения** означает отсутствие элементов, соответствующих критериям фильтра.
- Выберите контакт или группу для просмотра основных сведений.
- Дважды щелкните по контакту или группе в персональной папке или списке частых контактов.

В этом режиме вы можете добавлять и редактировать сведения о контактах в зависимости от типа контакта. Например, если щелкнуть в поле для изображения на вкладке «Контакт» отдельного контактного лица, можно добавить, изменить или удалить изображение аватара (за исключением контактов, к которым вам был предоставлен совместный доступ).

**ПРИМЕЧАНИЕ.** Контакты в адресной книге GroupWise и все сеансы доступа доверенных лиц доступны только для чтения. При этом вы можете вносить изменения в контакты персональной адресной книги, частые контакты, а также контакты персональных адресных книг, владельцы которых предоставили вам право внесения изменений.

Изменив сведения о контакте, нажмите кнопку **Сохранить**, чтобы применить изменения на сервере GroupWise или **Отменить**, чтобы закрыть панель сведений без сохранения изменений.

 Наведите указатель мыши на кнопку **Создание** в списке контактов и выберите пункт **Контакт** или **Группа**, чтобы создать новый контакт или группу. Укажите необходимые сведения и нажмите кнопку **Сохранить**, чтобы создать новый контакт или группу.

Если нажать кнопку **Создание** без наведения указателя мыши, по умолчанию откроется окно создания контакта.

- Перечисленные ниже действия можно выполнить с любым контактом в персональной адресной книге (контактным лицом, группой, ресурсом или организацией) с помощью значков на панели инструментов.
	- Чтобы удалить контакт из списка частых контактов или персональной адресной книги, выберите элемент и щелкните по значку Удалить **...**
	- Чтобы копировать контакт из списка частых контактов в персональную адресную книгу или наоборот, выберите элемент и щелкните по значку **Копировать** .
	- Чтобы переместить контакт из списка частых контактов в персональную адресную книгу или наоборот, выберите элемент и щелкните по значку Переместить **В**.

Информацию о том, как выполнять указанные выше действия с несколькими элементами сразу, см. в разделе Выбор [нескольких](#page-26-2) элементов в списке.

# <span id="page-64-2"></span><span id="page-64-0"></span>22 <sup>22</sup>**Управление персональными адресными книгами**

Находясь в адресной книге «Частые контакты», можно создавать дополнительные персональные адресные книги. Для заполнения этих книг сведениями о контактах из адресной книги GroupWise, книги частых контактов или других персональных адресных книг выполните указанные ниже действия.

- *Адресная книга GroupWise*. Скопируйте данные о контактах в книгу частых контактов или другую персональную адресную книгу.
- *Частые контакты*. Скопируйте или переместите контакты в другие персональные адресные книги.
- *Другие персональные адресные книги*. Скопируйте и переместите контакты из книги частых контактов или других персональных адресных книг.

Также вы можете переименовать или удалить любую персональную адресную книгу кроме книги частых контактов.

- "Создание [персональных](#page-64-1) адресных книг" на стр. 65
- "[Переименование](#page-65-0) персональных адресных книг" на стр. 66
- "Удаление [персональных](#page-65-1) адресных книг" на стр. 66

#### <span id="page-64-1"></span>**Создание персональных адресных книг**

Создать новую адресную книгу (папку контактов) можно только на основе книги «Частые контакты». Невозможно создать адресную книгу на основе другой папки контактов. После создания новой адресной книги можно добавлять в нее контакты, копируя их из адресной книги GroupWise, книги «Частые контакты» или другой персональной адресной книги. Также можно перемещать контакты из книги «Частые контакты» или из другой персональной адресной книги, созданной на основе книги частых контактов.

Создание персональных адресных книг при их правильной организации и использовании меток помогает быстро находить нужную информацию. Например, вы можете создать отдельную адресную книгу для работы с каждой рабочей группой.

Чтобы создать персональную адресную книгу, выполните указанные ниже действия.

- **1** Находясь в списке контактов или в почтовом ящике, щелкните правой кнопкой мыши по книге **Частые контакты** и выберите пункт **Новая папка контактов**.
- **2** Укажите имя новой папки контактов и нажмите клавишу Enter или щелкните по значку с галочкой.

После этого можно переместить или скопировать в нее контакты.

#### <span id="page-65-0"></span>**Переименование персональных адресных книг**

Переименовывать можно только персональные адресные книги, созданные на основе книги частых контактов. Адресную книгу «Частые контакты» переименовать нельзя.

Чтобы переименовать персональную адресную книгу, выполните указанные ниже действия.

- **1** Щелкните правой кнопкой мыши по персональной адресной книге под книгой «Частые контакты» и выберите пункт **Переименовать**.
- **2** Укажите новое имя и нажмите клавишу Enter или щелкните по значку с галочкой.

#### <span id="page-65-1"></span>**Удаление персональных адресных книг**

Удалять можно только персональные адресные книги, созданные на основе книги частых контактов. Адресную книгу «Частые контакты» удалить нельзя. Вместе с персональной адресной книгой удаляются и все контакты в ней. При этом удаление папки персональной адресной книги не приводит к удалению находящихся в ней контактов из адресной книги GroupWise.

Чтобы удалить персональную адресную книгу, выполните указанные ниже действия.

- **1** Перейдите в адресную книгу «Частые контакты».
- **2** Щелкните правой кнопкой мыши по папке персональной адресной книги в списке «Частые контакты» и выберите пункт **Удалить**.
- **3** Нажмите кнопку **Удалить**, чтобы подтвердить свое согласие на удаление контактов вместе с папкой.

## <span id="page-66-0"></span>A <sup>A</sup>**Доступность для людей с ограниченными возможностями**

Клиент GroupWise подходит для пользователей, которым необходимы специальные возможности. Более подробные сведения о специальных возможностях см. в разделе "Доступность для людей с ограниченными возможностями" *Руководства пользователя клиента GroupWise*.

Для того, чтобы пользоваться клиентом GroupWise, необходима полная лицензия. Пользователям ограниченной лицензии, которым требуется решение для настольного ПК, предоставляется скидка на каждое рабочее место пользователя с ограниченными возможностями до тех пор, пока в GroupWise Web не будет реализована полная поддержка этих функций. Свяжитесь со своим торговым представителем для получения дополнительной информации и сведений о ценах.